## 考生在线面试操作说明

1、在面试前各位考生请登录科锐国际睿聘招考一体 化报名系统查看面试通知,点击"查询报名进度"进入通 知与反馈界面,点击"面试"环节即可查看面试通知,通 知内容包括面试日期、面试预计开始时间、邀请码以及登 录面试间的方法。

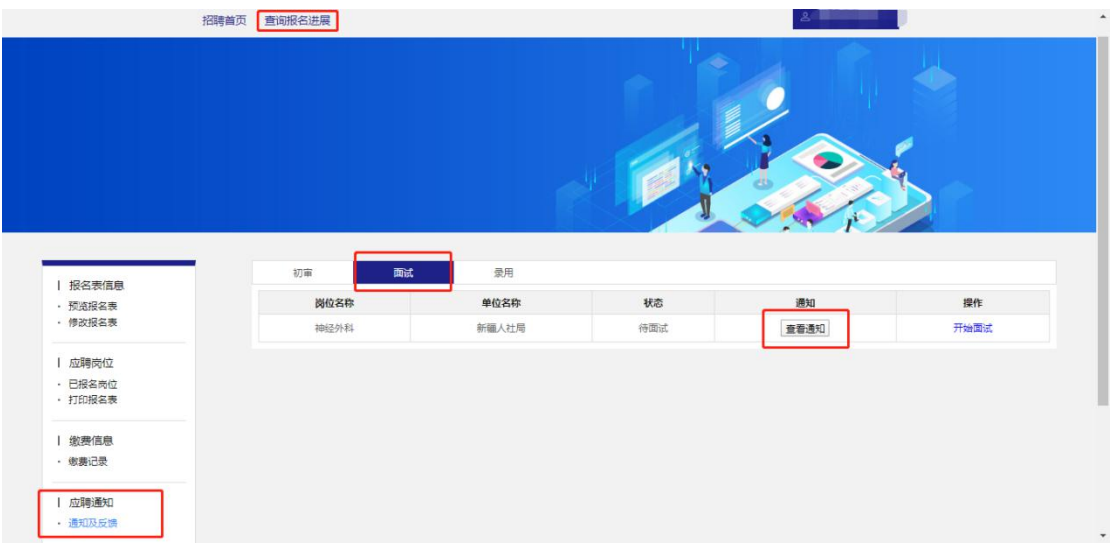

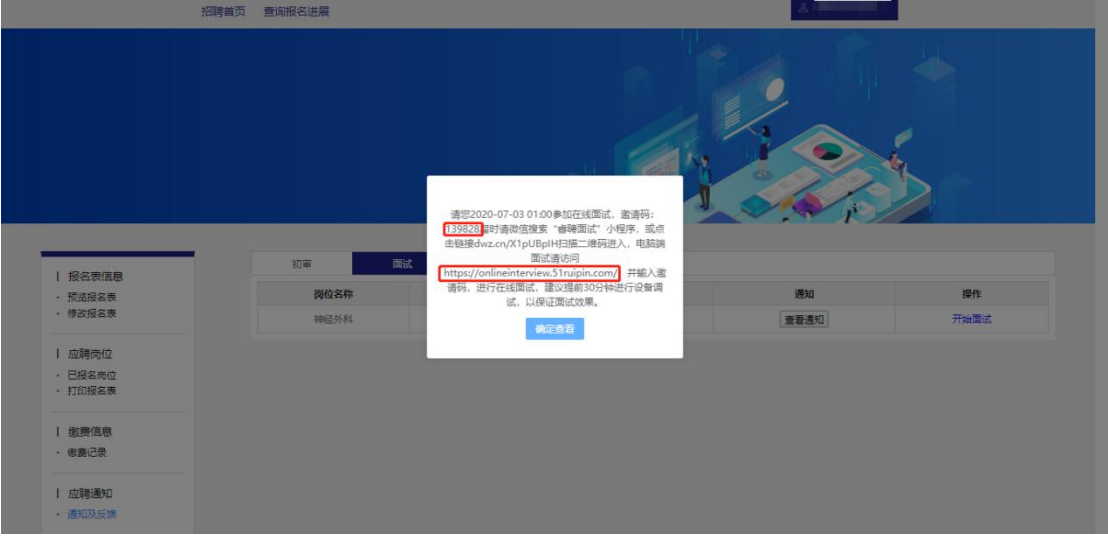

2、考生在收到面试通知后需在通知中指定的日期和 时间登录面试间(建议提前 30 分钟登录面试间,避免因 迟到而造成的不能参加面试考试)。PC 段面试间登录地址 为:[https://onlineinterview.51ruipin.com/#/login](https://onlineinterview.51ruipin.com/#/login或直接点击“开始面试”进入面试间登录界面，面试时需使用谷歌浏览器进行面试，将地址粘贴到地址栏中登录PC端面试间。) 或直接点击 "开始面试"进入面试间登录界面,面试时需使用谷歌浏 览器进行面试,将地址粘贴到地址栏中登录 PC 端面试间。

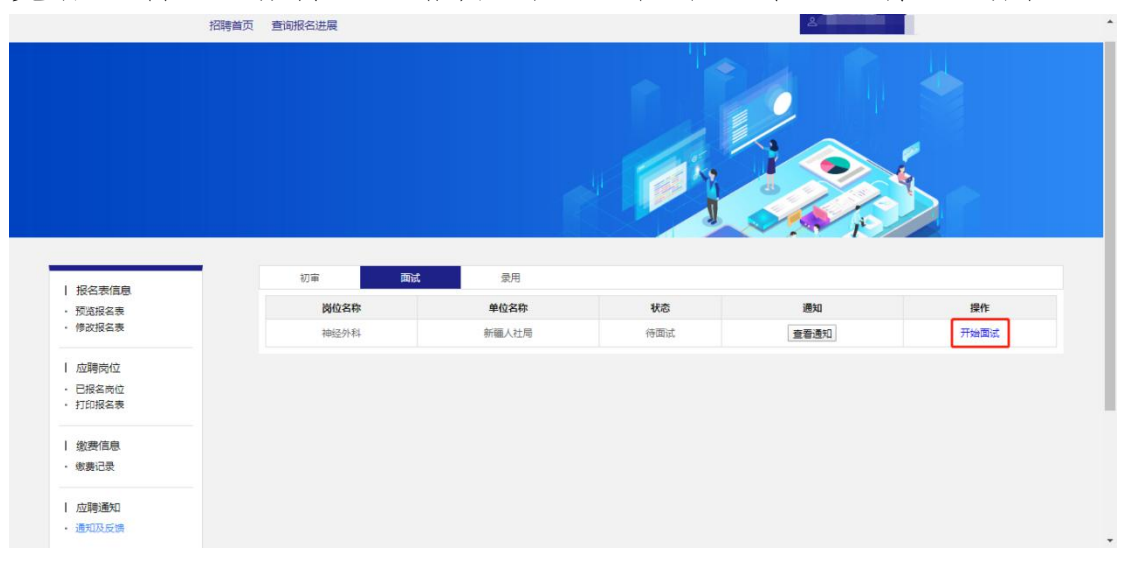

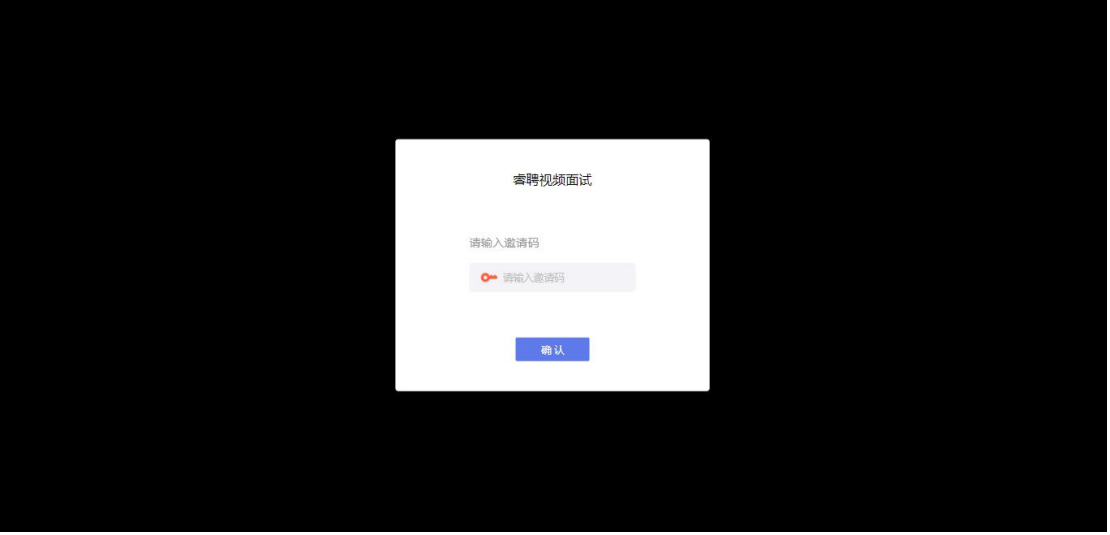

3、进入面试间之前按照以下操作开启麦克风、摄像 头、声音权限:

点击地址栏左侧锁头图标,点击弹出对话框中的"网 站设置"进入设置界面。

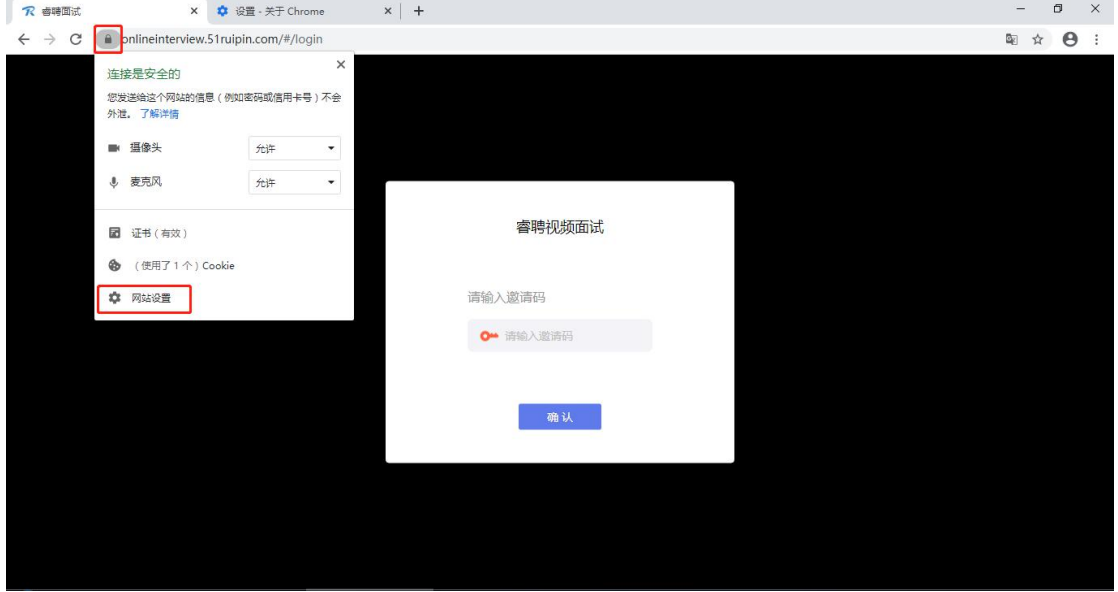

进入网站设置界面后,将"摄像头","麦克风","声 音"三个项目的权限设置为"允许"(和图片中设置相同 即为设置完成),设置完成后关闭"网站设置"界面。

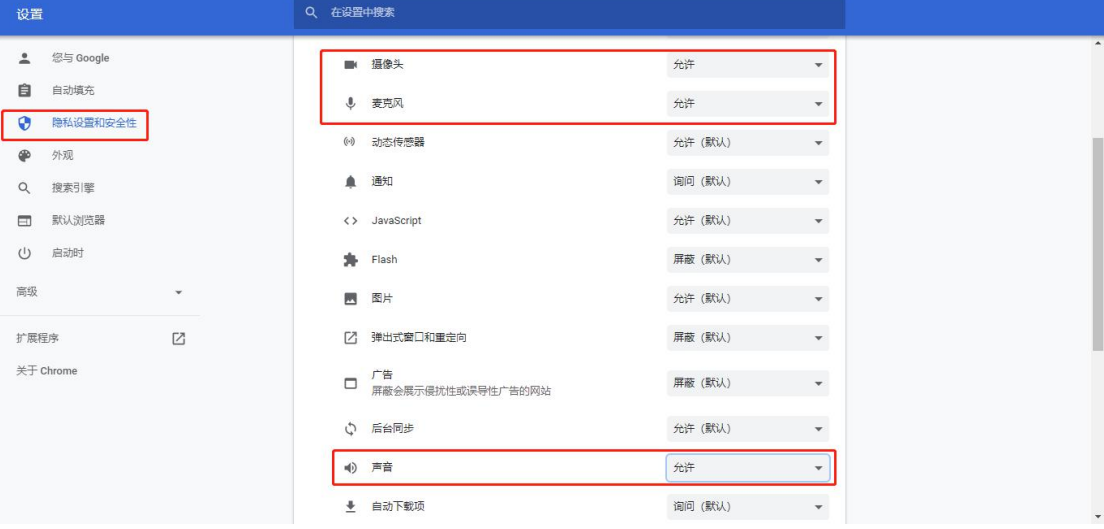

回到在线面试间登录界面后,如出现图中红框所示提

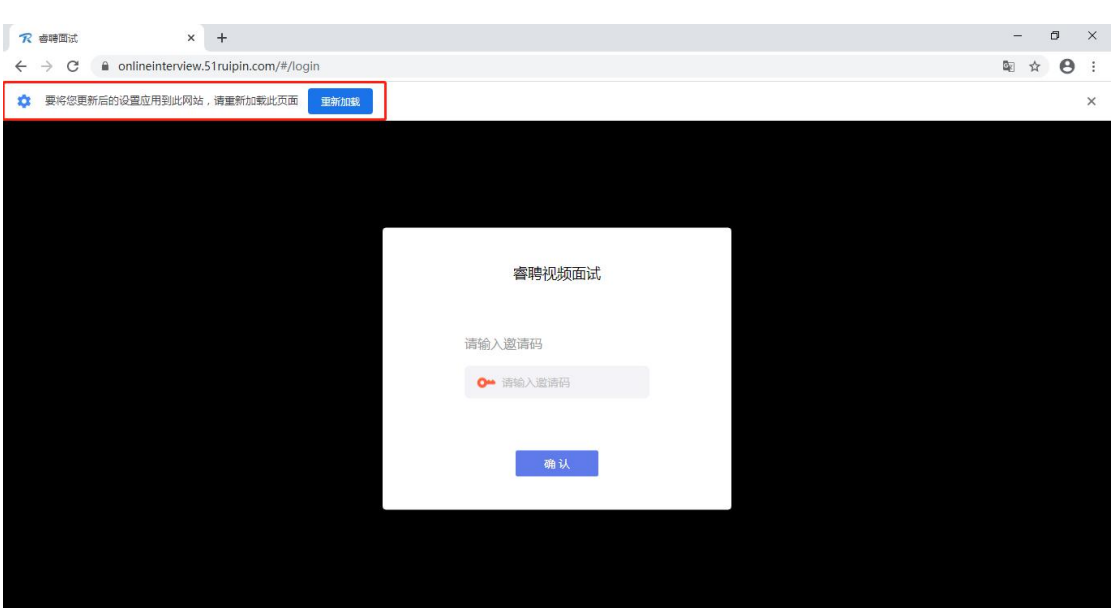

4、刷新界面后后再次进入面试间登录界面,将面试 通知中的"邀请码"(6位阿拉伯数字)输入页面的方框 中,点击"确认"即可登录面试间。

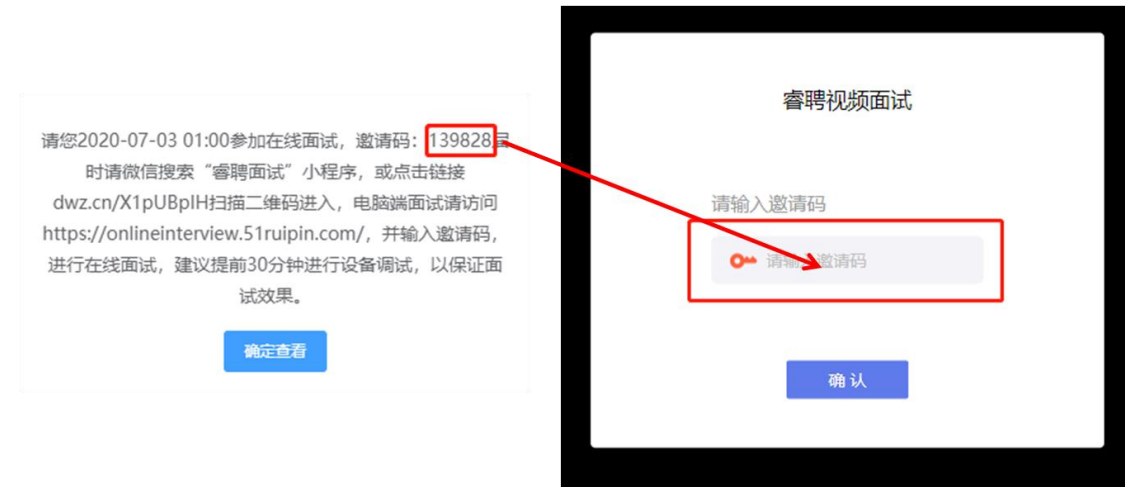

## 示,点击"重新加载"刷新界面即可。

## 、进入面试间后按照页面提示测试麦克风和摄像头。

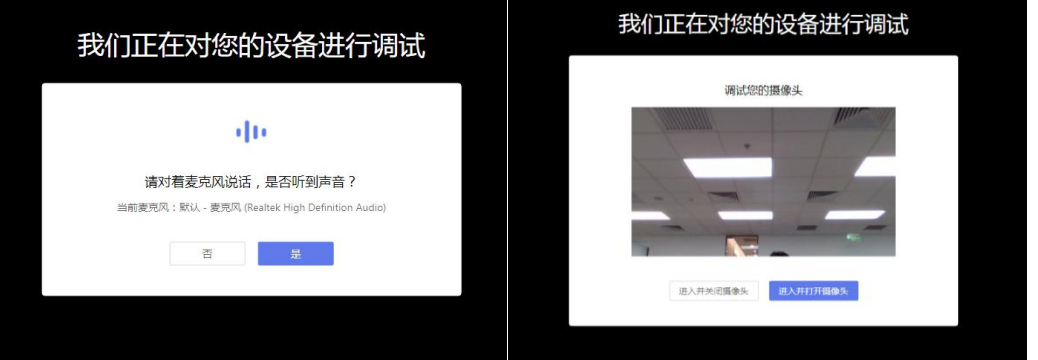

、进入面试间后显示如图界面即为成功登录调试等 候间,等待面试助理呼叫上线进行相关调试即可。

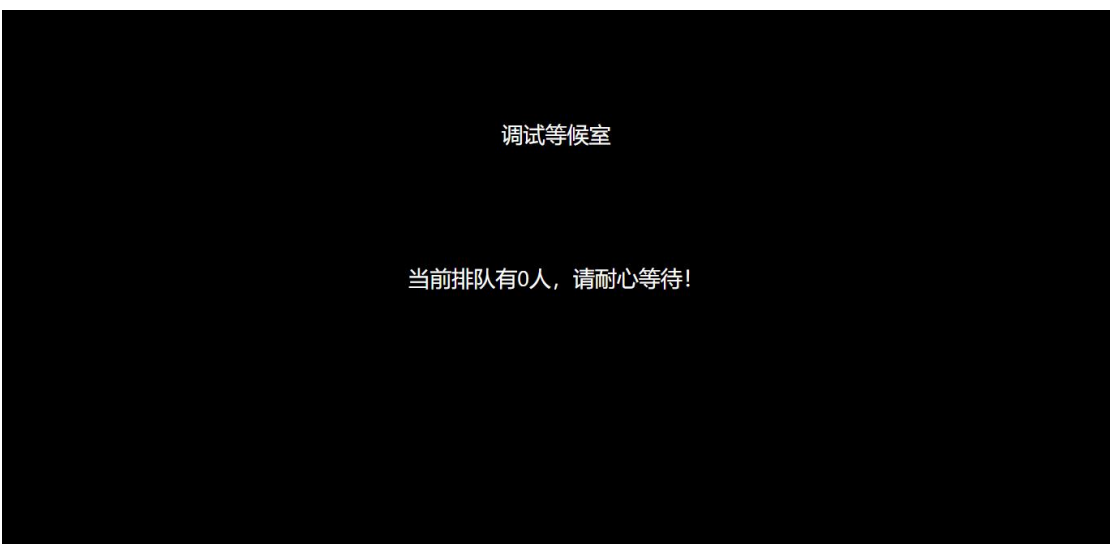

7、当面试助理呼叫上线时会显示如图画面,点击"接 受"即可进入和面试助理连线的界面。

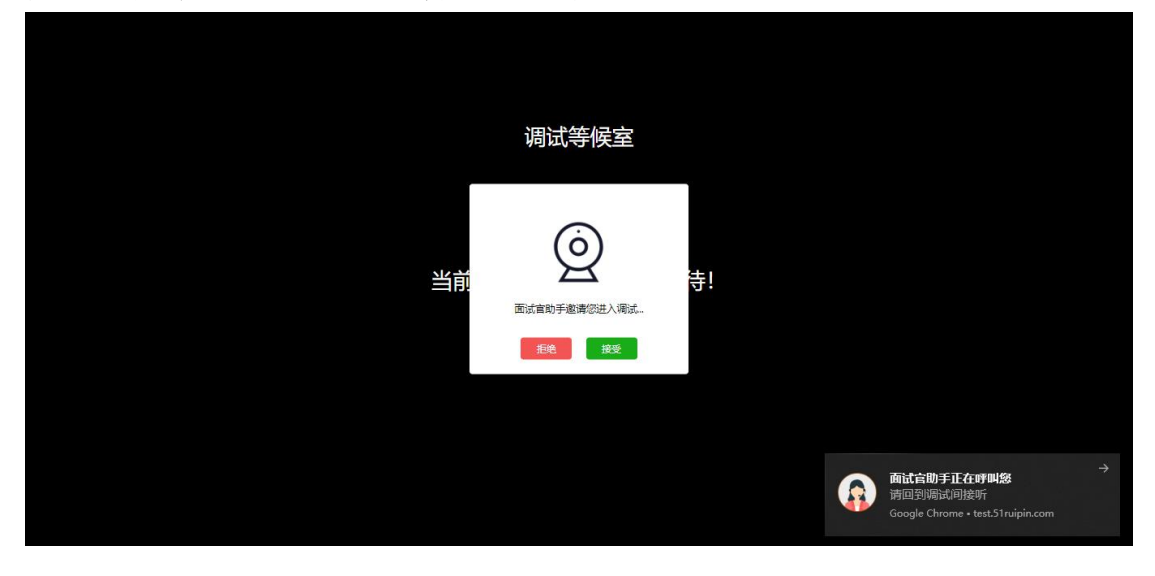

8、进入面试间后按照面试助理的要求进行相关操作 (如进入后自己的镜头未显示自己的图像可点击下方"摄 像头"重启摄像头)。

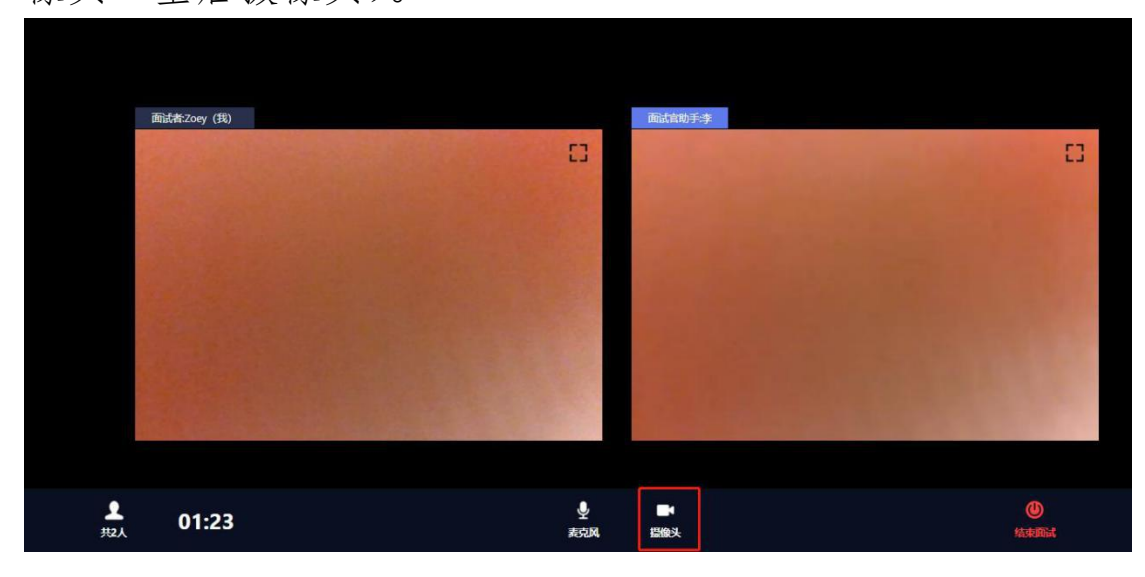

9、调试完毕后面试助理会结束当前对话,考生界面 会显示"您已调试完毕,请再次输入邀请码进入面试等待 室等待正式面试。"点击确认回到初始登录界面,再次输 入邀请码登录面试间。

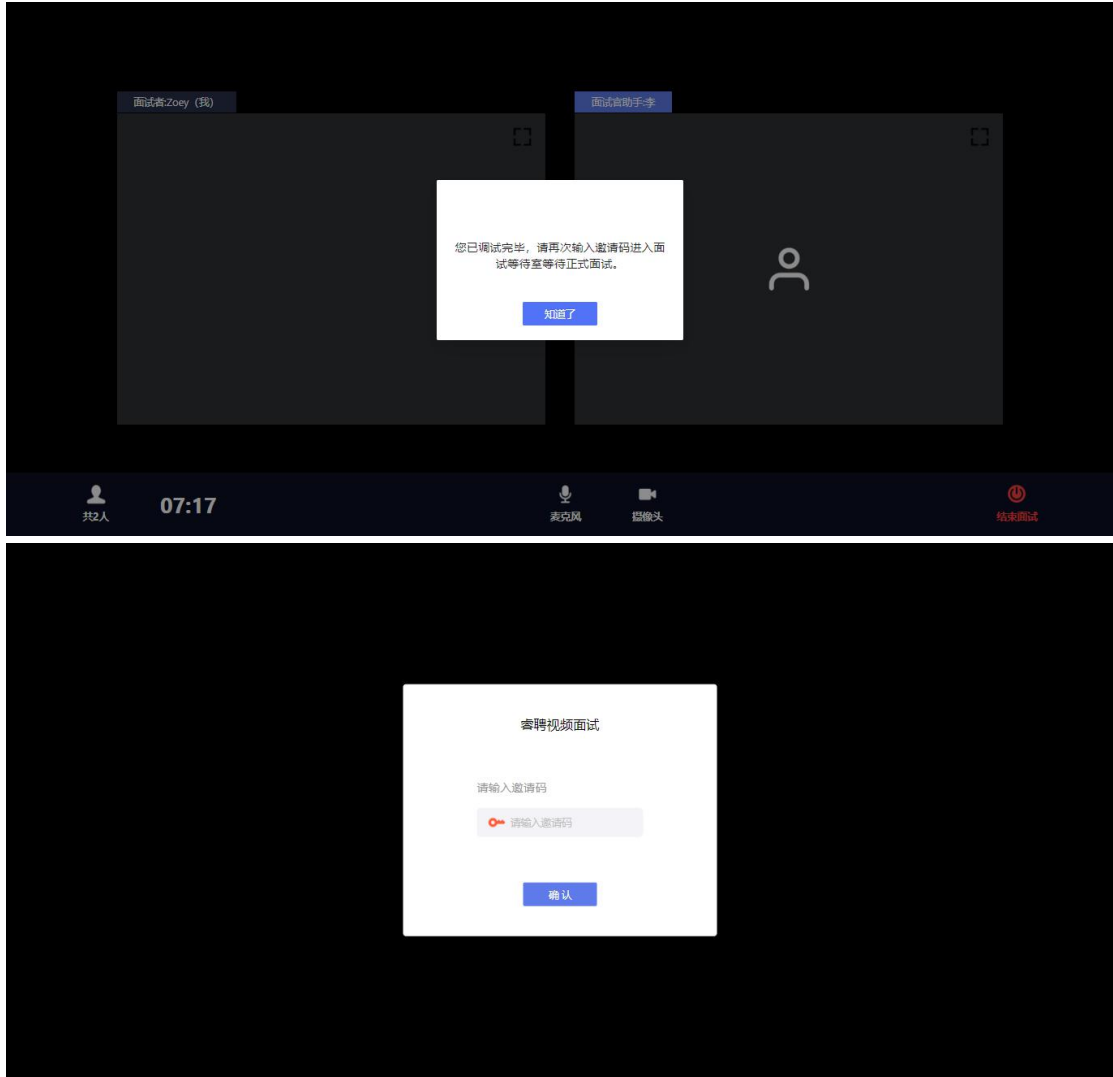

10、进入面试间后显示如图界面即为成功登录面试等 候间,等待面试考官呼叫进入面试间即可。

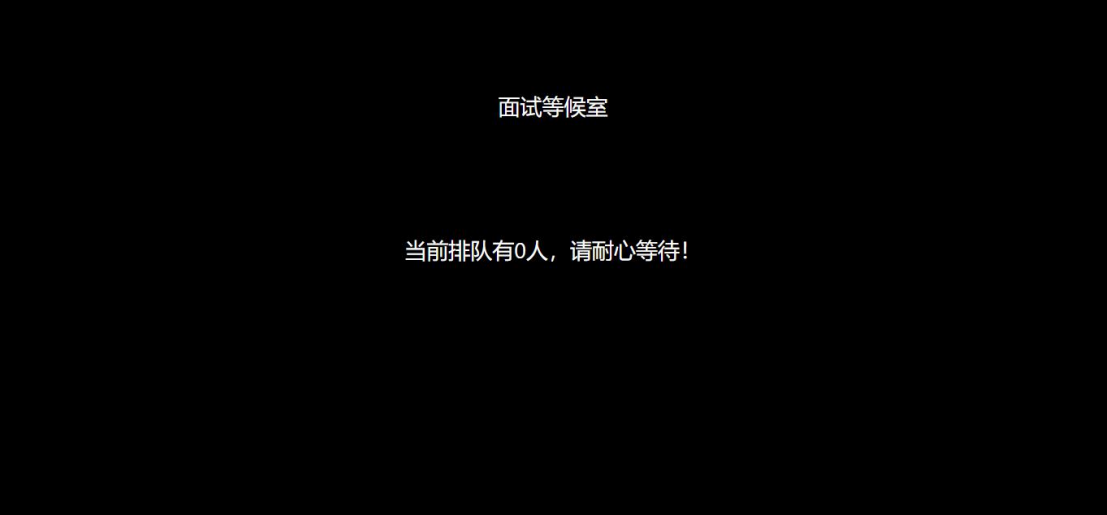

11、当面试官呼叫上线时会显示如图画面,点击"接 受"即可进入和面试官连线的界面。

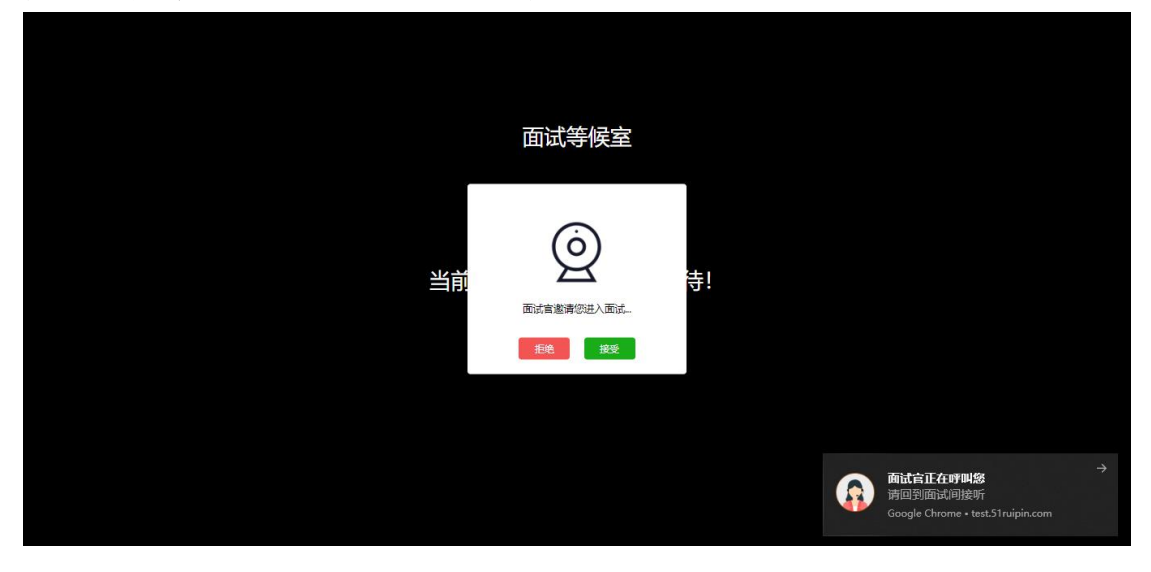

12、进入面试间后开始面试(如进入后自己的镜头未 显示自己的图像可点击下方"摄像头"重启摄像头)。

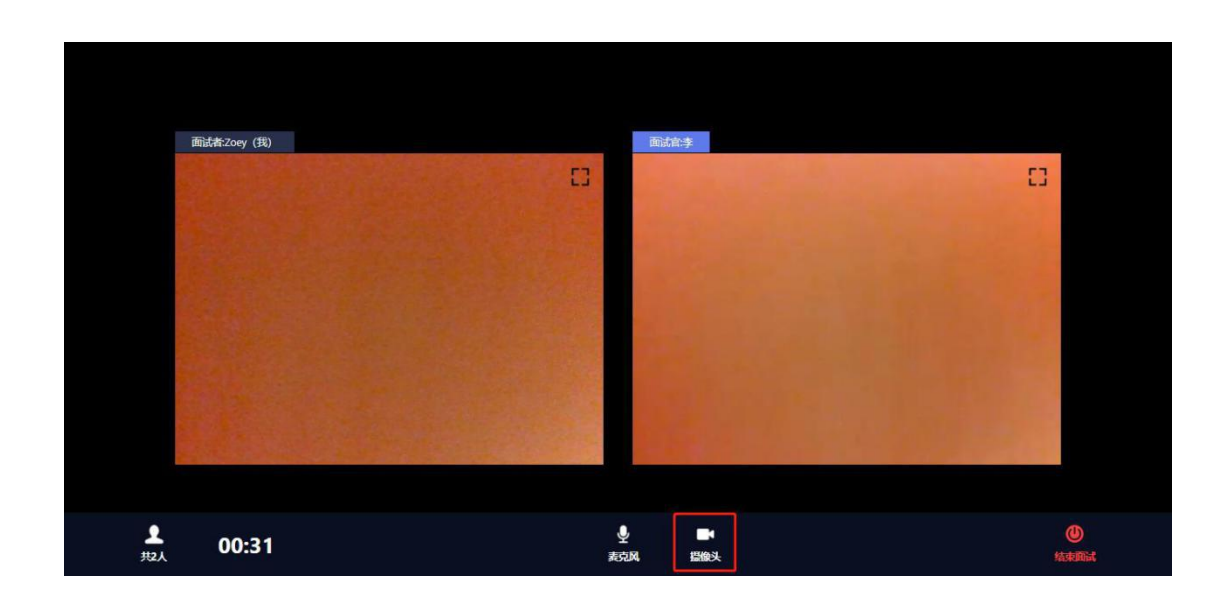

13、考生在面试结束前会收到面试间工作人员的提示, 考生面试结束后请登录休息室,并遵守休息室的相关规定。

13、当面试结束后,面试官会结束当前对话,考生界 面会显示"您的面试已结束!",点击知道了即可退出面试 间。

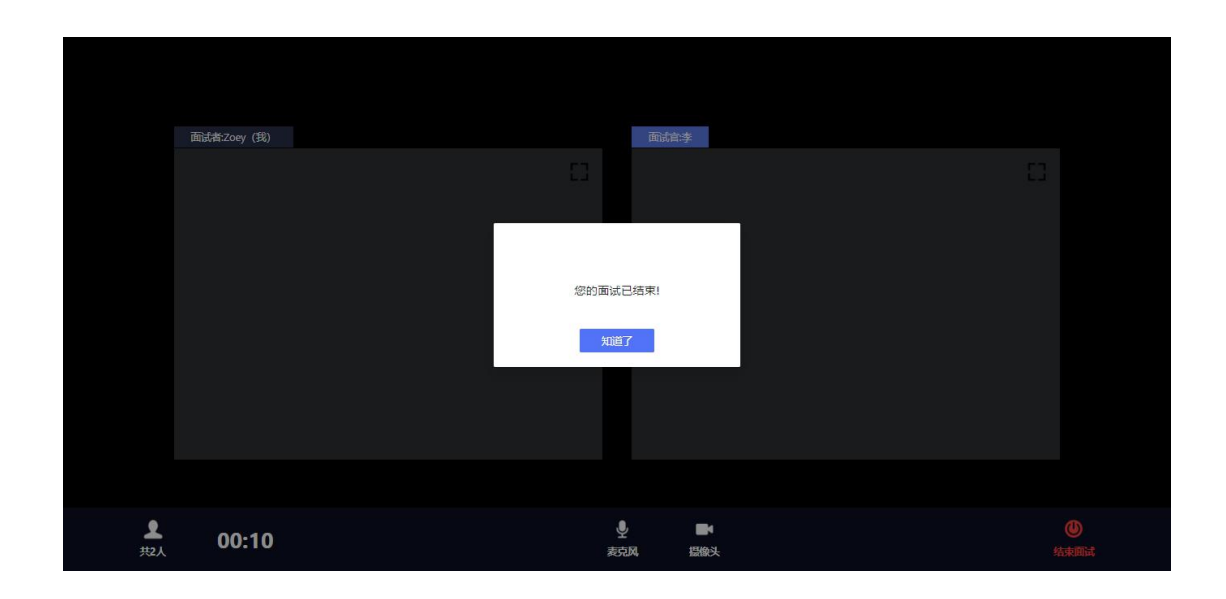

15、退出面试间后会回到初始登录界面,在红框位置 输入休息室邀请码进入线上休息室进行休息。休息室全程 录制,请考生自觉遵守休息室纪律。在休息室考生需保证 摄像头权限和麦克风权限均处于开启状态,并保持双手放 在桌面上,如考生在休息室出现接打电话、与他人交流、 人像离屏等违纪行为,主考单位将根据考生的违纪行为对 考生作出相应的处理,所造成的的一切后果由考生自行承 担。

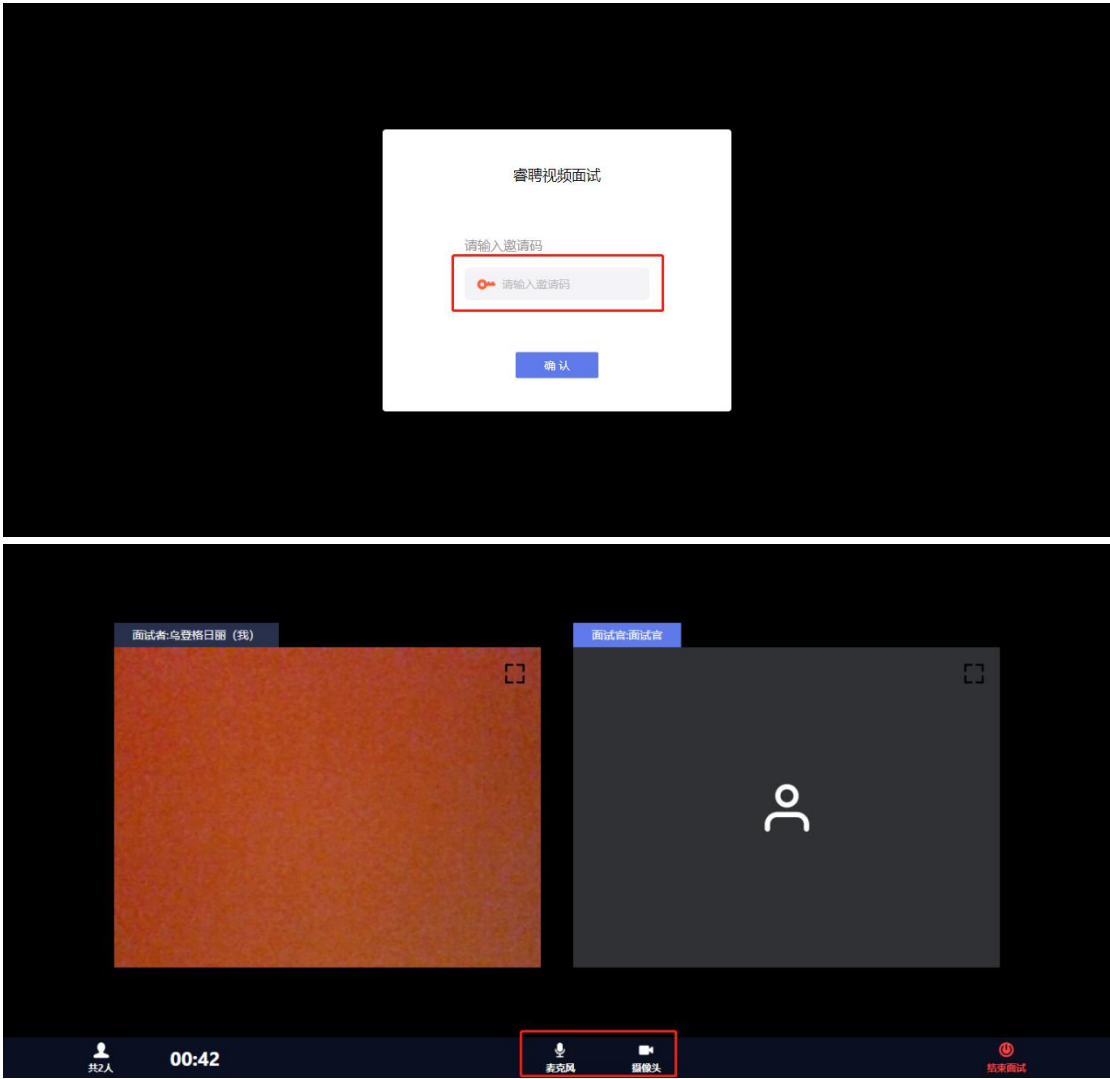